# **GRIMSTA Båtsällskap – Vakt/Arbetspass bokning**

Grimsta Båtsällskap använder systemet BAS-K som administrativt system för sin hantering av medlemmar, båtplatser, båtar, etc. System används idag av över 300 andra båtklubbar i Sverige. BAS-K tillhandahålls av Svenska Båtunionen.

Detta dokument syftar främst till att beskriva hur du boka vakt/arbetspass men också lite om hur du kan se information som rör dig.

Du har via e-post fått ett **personligt login-ID** med **lösenord**. Har du inte fått det kontakt[a vaktchef@gbs.nu](mailto:vaktchef@gbs.nu) eller [ordforande@gbs.nu](mailto:ordforande@gbs.nu)

- I BAS-K medlemsregister får du ;
- Direktingång till schemahanteringen
- Ingång till registret över medlemmar, båtar etc.

Välkommen till Båtunionens AdministrationsSystem BAS

## **Inloggning**

Den första bild du ser om du följer länken [bas.batunionen.se](file://///connect365.net/dfs/10024Hemkataloger/10024caga/Dokument/camilla/bas.batunionen.se) eller via länken från GBShemsida.

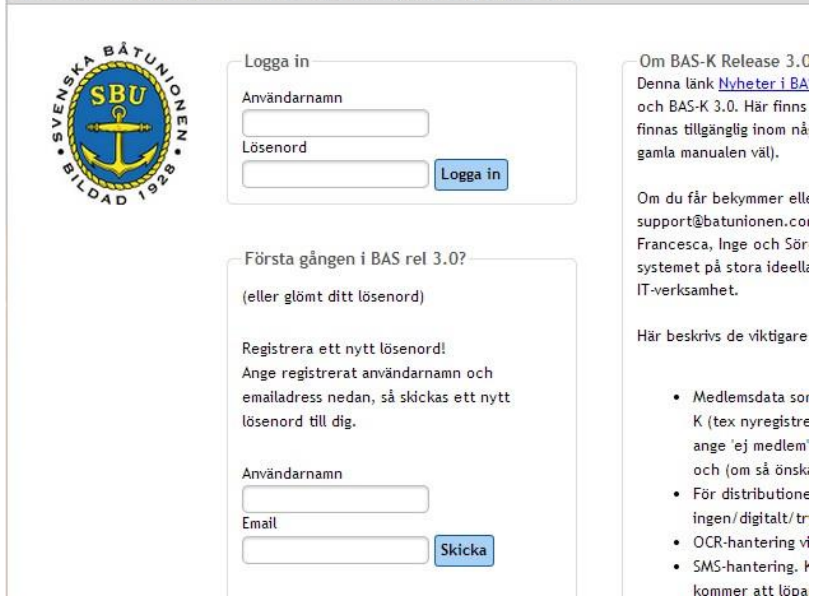

Ange **Användarnamn** och **Lösenord** som du fått i mailet, du kommer nu du till de Allmänna villkor vilket du bara får första gången som du loggar in i systemet dessa måste du godkänna för att kunna boka vakt. Det finns även knapp så man kan logga in via Facebook, om du lägger in ditt lösenord och användarnamn som du fått via mail behöver du sedan endast nästa gång trycka på Facebook knappen.

#### Godkännande

I och med att du godkänner villkoren genom att svara ja på frågan om godkännande kommer du att få tillgång till systemen i den omfattning som din användarident medger. Ditt godkännande kommer att registreras i SBU:s databas för identer.

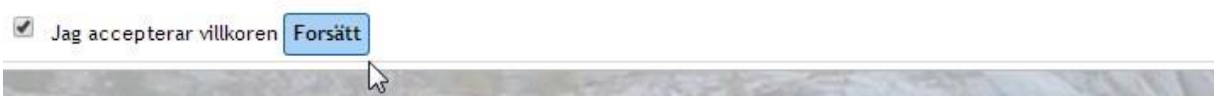

Nästa bild som kommer upp är att man ska välja Grimsta eller IRS, ni väljer alltid Grimsta även för bokning av varvspass.

### **Val av ingång**

Denna bild presenteras nu. Här kan du välja mellan att

- Byta lösenord
- Gå direkt till passbokningen
- I Matrikel (BAS-K) få tillgång till registeruppgifter
	-

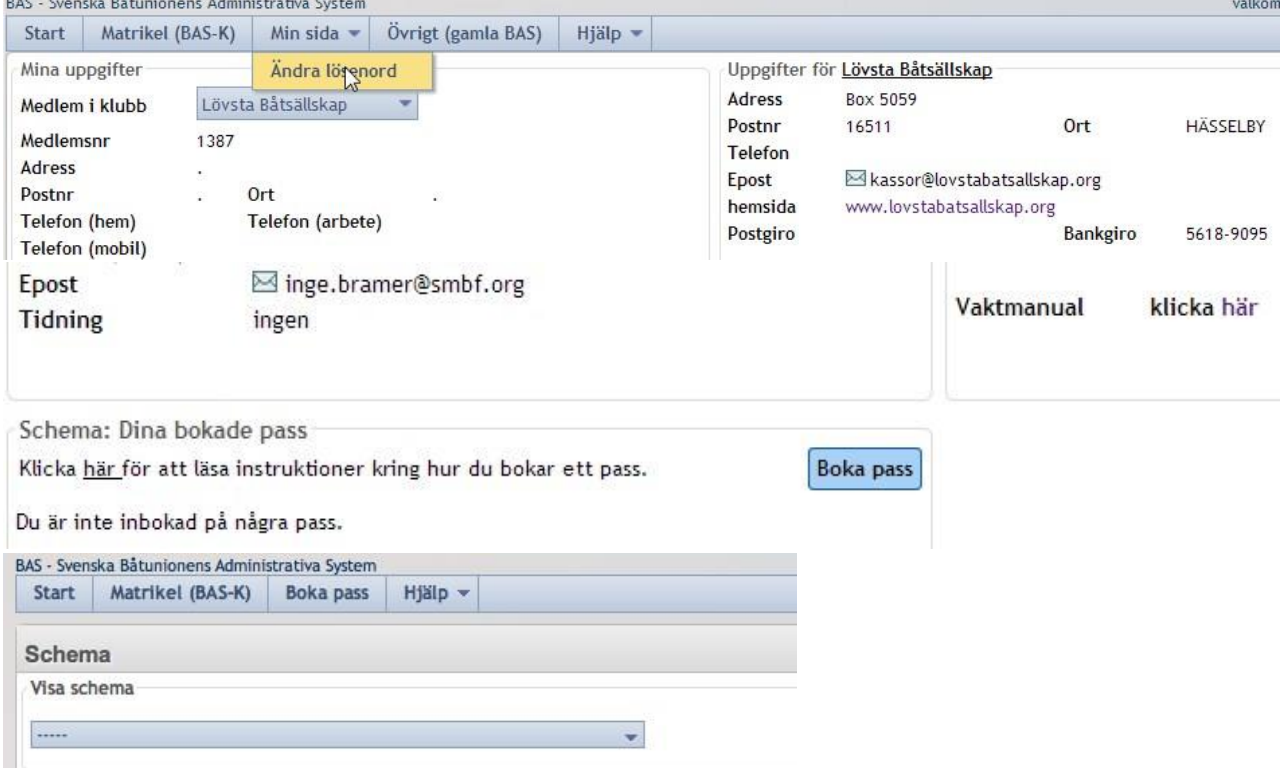

#### **I bildens högersida finns en länk till manualen (som du just nu läser)!**

#### **Byta lösenord**

Du kan enkelt byta lösenord under fliken "Min Sida". Här skriver du in det användarnamn och lösenord som du fått och registrerar sedan det nya lösenord du väljer (sammanlagt minst 7 tecken, siffror och/eller bokstäver).

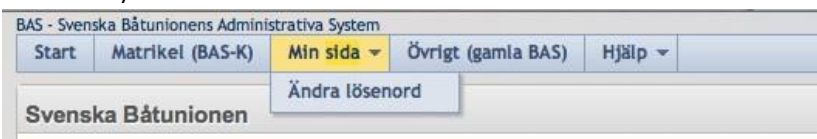

#### **Boka Vakt**

Lägre ner på första sidan finns en knapp som kallas "Boka pass". Härifrån kan du gå direkt in i

Vaktbokningen/arbetspassbokning.

#### **Välj Schema**

Det finns många olika scheman , för att se de olika schemana använder man pilen eller rulllistan på sidan som du klickar på för att se de olika arbetspassen , samt vaktschema och stugbokning.

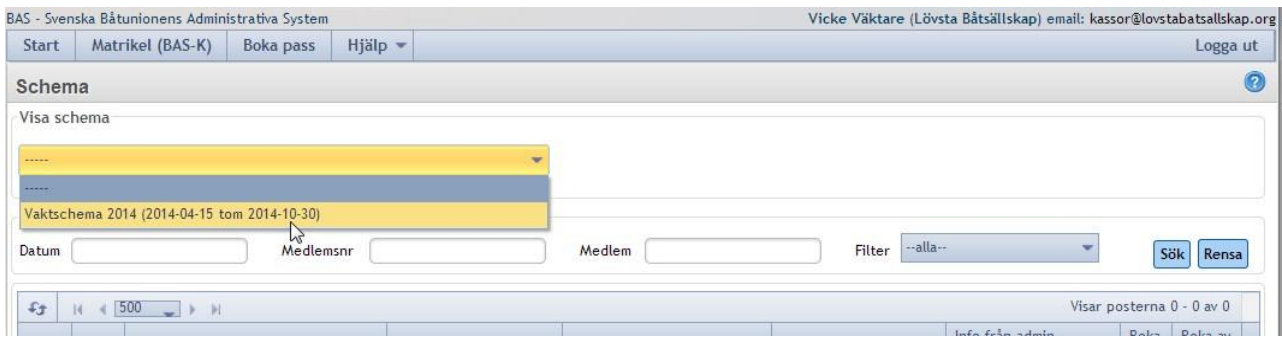

Man kan endast boka pass under den tid styrelsen bestämt att schemat skall vara tillgängligt för medlemmarnas egna bokningar. Så länge schemat är aktivt (pågår) visas det, även om det inte är bokningsbart vilket du får skärmmeddelande om). Vid tider då bokningen inte är öppen för medlemmarna kan naturligtvis vaktchefen och andra funktionärer hjälpa dig. Kontakta då via mail vaktchef@gbs.nu

Vaktschemat tillåter endast 2 bokningar på varje pass (2 pass per dygn). I schemat visas endast en rad per pass tills första bokningen på ett pass är gjord. Därefter syns varje sådant pass på 2 rader. Du kan inte boka åt andra.

#### När du valt schema visas följande bild:

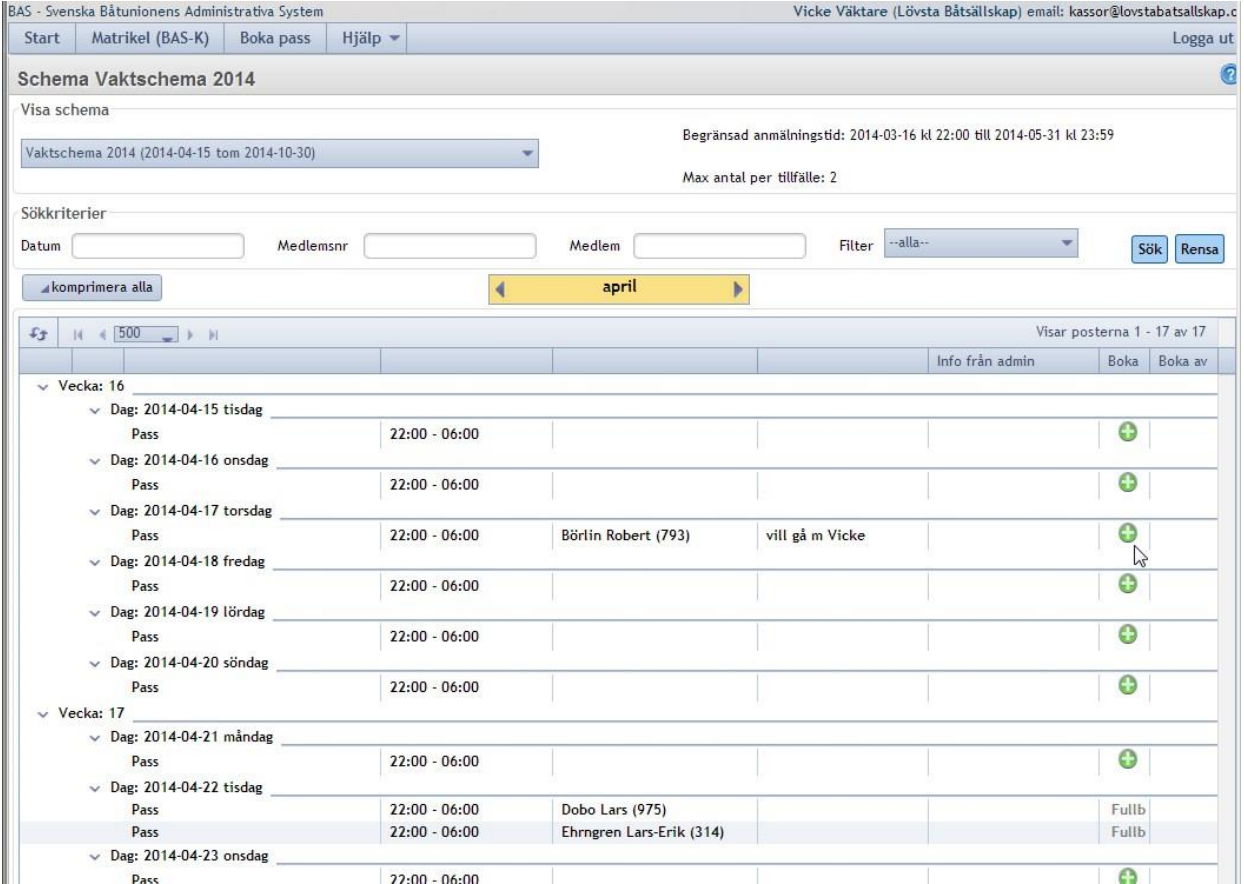

Du bläddrar mellan kalendermånader med hjälp av den gula listen ovanför schemat. Du kan i rullisten flytta schemat uppåt och neråt för att visa alla rader. I den övre delen av bilden finns också möjlighet att söka upp specifikt datum eller viss medlem (det räcker att ange del av namn).

Du bokar speciellt pass genom att klicka på den gröna "knappen" för det pass du vill boka. Om du exempelvis vill dela pass med Robert så klickar du på den gröna knapp som finns där. När 2 personer finns angivna på samma pass så visas texten "Fullbokat".

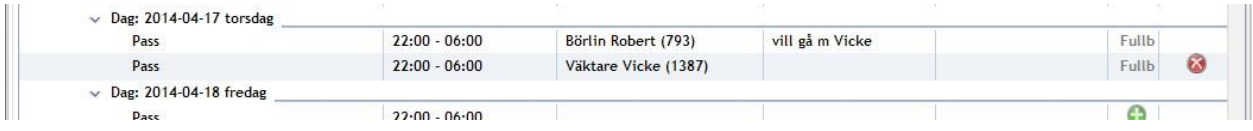

Om du vill ta bort din bokning klickar du på den röda knapp som visas på det pass du tecknat dig. Du kommer att få en bekräftelse på bokningen via e-post från BAS-systemet. Du kommer även att få påminnelser om passet via e-post och/eller sms ett par dagar innan datumet inträder.

## **Övrig medlemsinformation**

Medlemsinformation hittar du under fliken Matrikel (BAS-K).

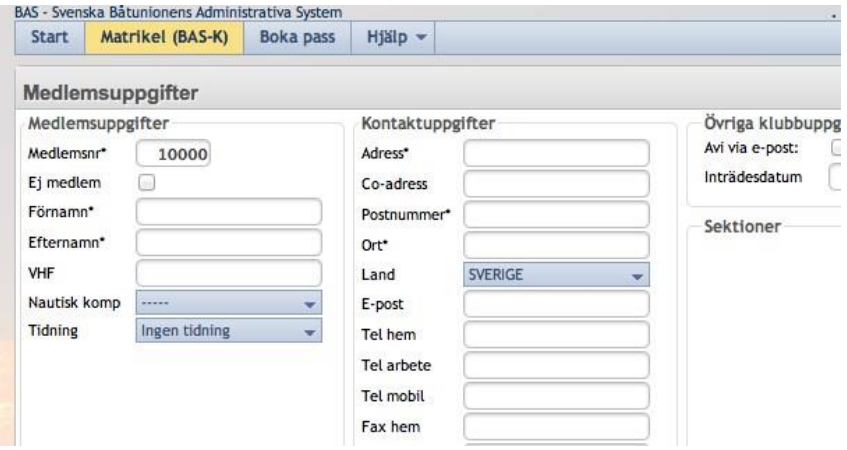

Denna flik ger dig möjlighet att se:

- Medlemsuppgifter
- Båt(ar)
- Avgifter som kopplas till dig och din båtförvaring (årliga eller enstaka)
- Aviöversikt där du kan se vad som hittills aviserats och betalats med möjlighet att skriva ut avikopior
- Scheman där du, ser vad du har bokat in.

Du kan även se medlemsuppgifter om dina klubbkompisar såsom adress, telefon och mailuppgifter, vilket kan vara bra om du behöver kontakt en annan medlem i klubben.

Observera att det i "ramen" runt de bilder som visas finns **en e-postadress längst upp till höger**. Om du klickar på den öppnas din mailklient och du kan sända ett mail till adressen. Denna funktion är tänkt för att du enkelt skall kunna påpeka fel i data eller kompletteringar som du vill ha in i registret. Detta är uppsidan med den virtuella matrikeln för klubben – vi kommer att få betydligt bättre och aktuellare data. Uppsidan för dig är naturligtvis översikten av dina egna uppgifter och möjlighet att nå dina klubbkompisar på ett enkelt sätt.

Uppdatering av uppgifter maila [sekreterare@gbs.nu](mailto:sekreterare@gbs.nu) eller ordforande@gbs.nu eller ring klubben på onsdagar 08-898134